# <span id="page-0-0"></span>**Release Notes for the QNX Neutrino 6.4.1 BSP for Freescale P1020RD[B#](#page-0-0)**

# <span id="page-0-1"></span>**1.System Requirement[s#](#page-0-1)**

#### **Target Requirements**

- 1. QNX Neutrino RTOS 6.4.1
- 2. Board version: P1020RDB
- 3. P1020 processor
- 4. 512 MB DDR SDRAM
- 5. 16 MB NOR flash
- 6. 32 MB NAND flash

#### **Host Requirements**

- 1. QNX Momentics 6.4.1
- 2. Terminal emulation program (Qtalk, Momentics IDE Terminal, tip, HyperTerminal, etc.)
- 3. RS-232 serial port and serial cable, or a USB-to-serial cable
- 4. Ethernet link

# <span id="page-0-2"></span>**2.System Layou[t#](#page-0-2)**

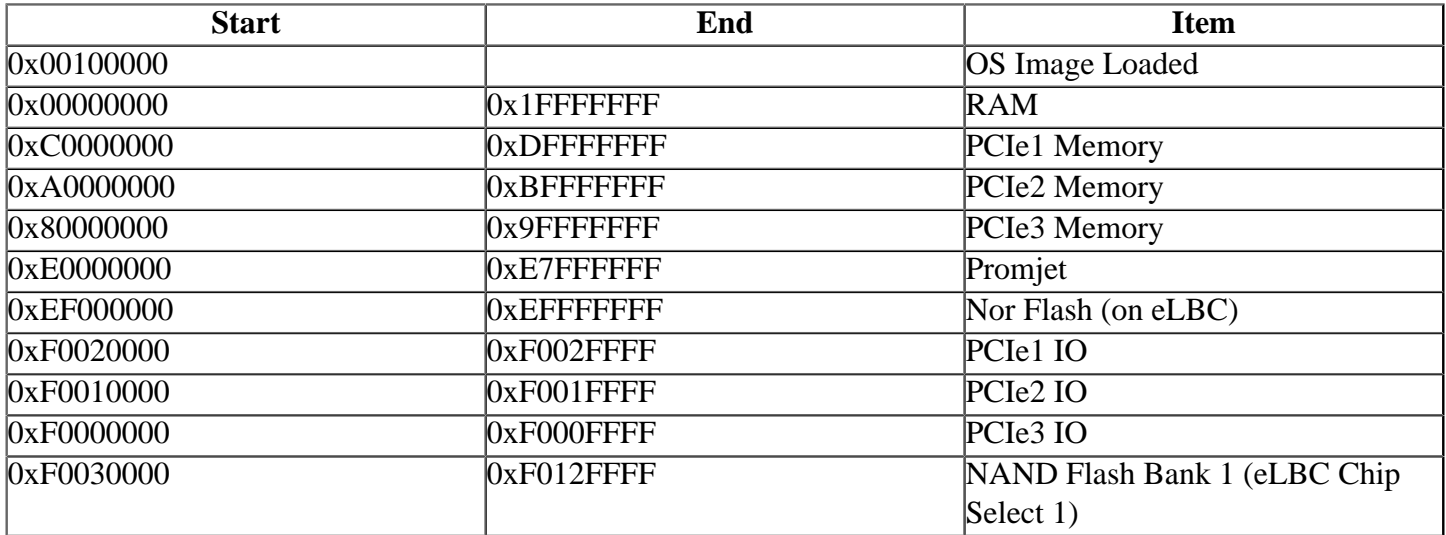

# <span id="page-0-3"></span>**3.Getting Starte[d#](#page-0-3)**

# <span id="page-0-4"></span>**3.1 Building the BS[P#](#page-0-4)**

You can build a BSP OS image from the source code or the binary components contained in a BSP package. For instructions about building a BSP OS image, please refer to the chapter Working with a BSP in the Building Embedded Systems manual.

# <span id="page-0-5"></span>**3.2 Connect your Hardwar[e#](#page-0-5)**

Connect the serial cable to the serial port of the P1020RDB board to the first serial port of your host machine. There is 1 serial port on P1020RDB. Use the one which is near the boundary of the board. Usually you should see some Uboot output on the console when you connect cable to the correct port. If you have a Neutrino host with a serial mouse, you may have to move the mouse to the second serial port on your host, because some terminal programs require the first serial port.

The correct terminal settings of the program handling serial connection should be:

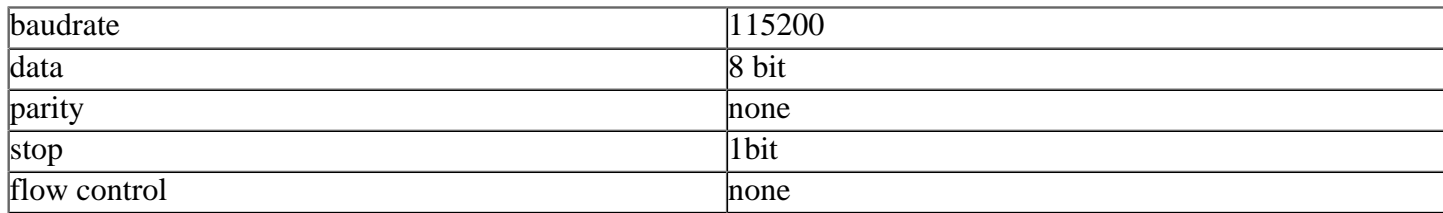

## <span id="page-1-0"></span>**3.3 Setup your environmen[t#](#page-1-0)**

1. Power on your target. You should see the u-boot output on your console. 2. Conenct an ethernet cable to any of the 3 PHY port available on the back side of the board.

## <span id="page-1-1"></span>**4. Boot the IFS imag[e#](#page-1-1)**

You can use TFTP download (the default) or serial download to transfer an OS image to the board, as described below.

# <span id="page-1-2"></span>**4.1 Boot via tft[p#](#page-1-2)**

This method requires that you put the raw image generated by BSP (by default at \$BSP\_ROOT/images/ifsp1020rdb.raw) to a TFTP server. This server must be reachable via board and preferably should be on the same LAN. As soon as u-boot starts, press any key so that u-boot stops and doesnt boot the prebuild linux kernel. Configure u-boot parameters as follows:

```
\Rightarrow seteny ipaddr 10.90.74.214
\Rightarrow setenv serverip 10.90.74.42
=> setenv bootfile ifs-p1020rdb.raw
\Rightarrow setenv loadaddr 0x100000
=> setenv bootcmd 'tftpboot $loadaddr $bootfile; go $loadaddr'
\Rightarrow seteny bootdelay 2
\Rightarrow saveeny
Saving Environment to Flash...
Un-Protected 1 sectors
Erasing Flash...
flash erase done
Erased 1 sectors
Writing to Flash... done
Protected 1 sectors
\Rightarrow boot
```
# <span id="page-1-3"></span>**4.1 Boot via seria[l#](#page-1-3)**

This method requires an SREC image. You have to modify the buildfile to create this format. Change this:

[virtual=ppcbe-spe,raw] to this:

[virtual=ppcbe-spe,srec] Rebuild the image. On your target, type:

```
=>: setenv loads_echo 0
=>: saveenv
\Rightarrow: loads
```
On your host, copy the image to the serial port that's connected to the board. For example, on a Neutrino host: cp ifs-p1020rdb.srec /dev/ser1 On a Windows host, you can use Hyperterminal's transfer feature to copy the image as a text file.

```
## First Load Addr = 0x00100000## Last Load Addr = 0x0023955B## Total Size = 0x0013955C = 1283420 Bytes
\## Start Addr = 0x00101E38
\Rightarrow:
```
Type **go start\_addr**

At this point, you should see output similar to this when it finishes downloading:

```
## Starting application at 0x00100000 ...
Welcome to QNX Neutrino 6.4.1 on the PowerPC P1020RDB board
#
```
Congratulations! QNX 6.4.1 kernel is running on your system. You can test the OS simply by executing any shell builtin command or any command residing within the OS image (e.g. ls). Once the initial image is running, you can update the OS image using the network and flash drivers. For sample command lines, please see the " Driver Command Summary" section.

## <span id="page-2-0"></span>**6. Creating a flash partition[#](#page-2-0)**

Follow the description mentioned below for NAND flash and NOR flash

## <span id="page-2-1"></span>**7. Driver Command Summary[#](#page-2-1)**

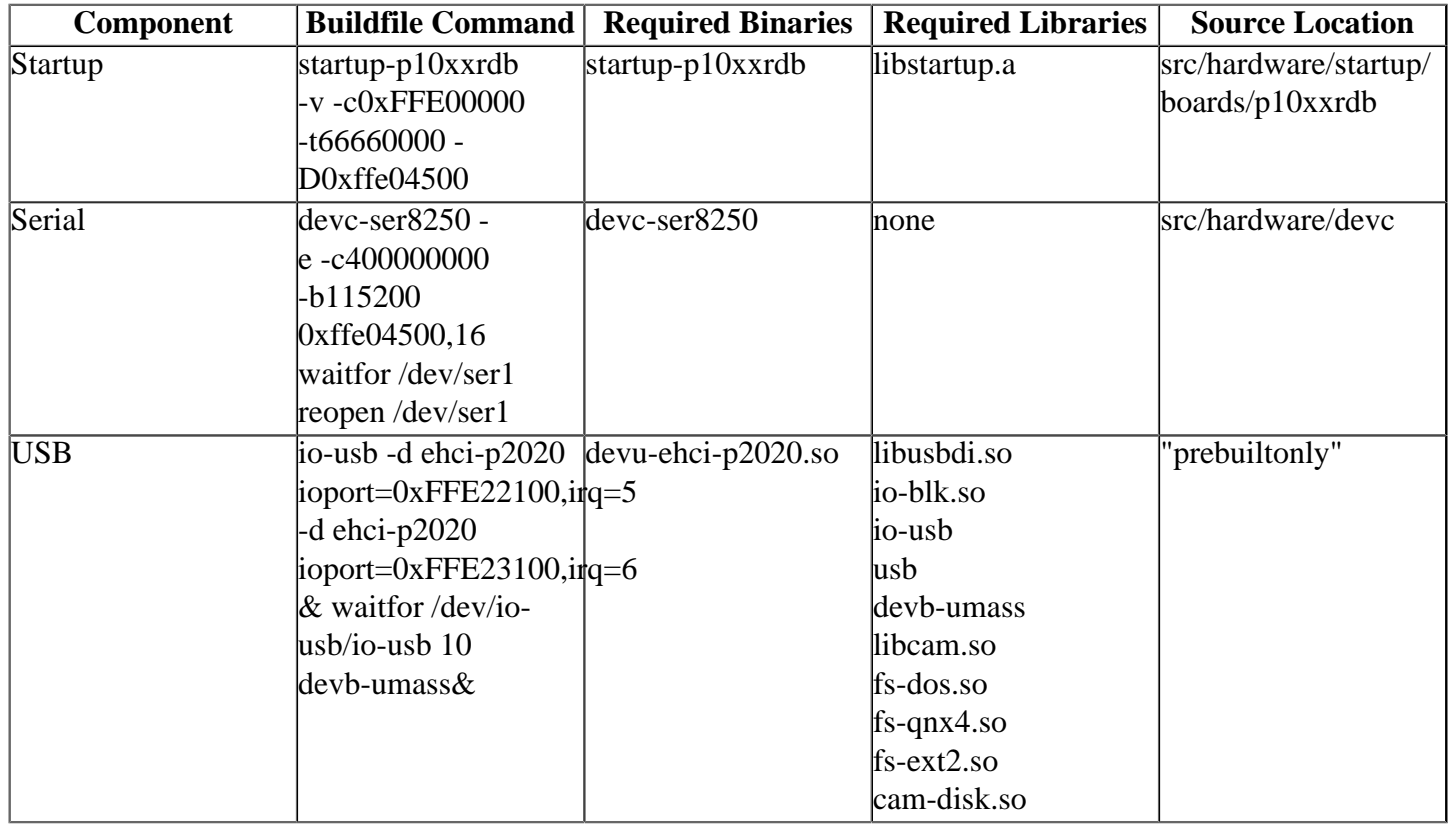

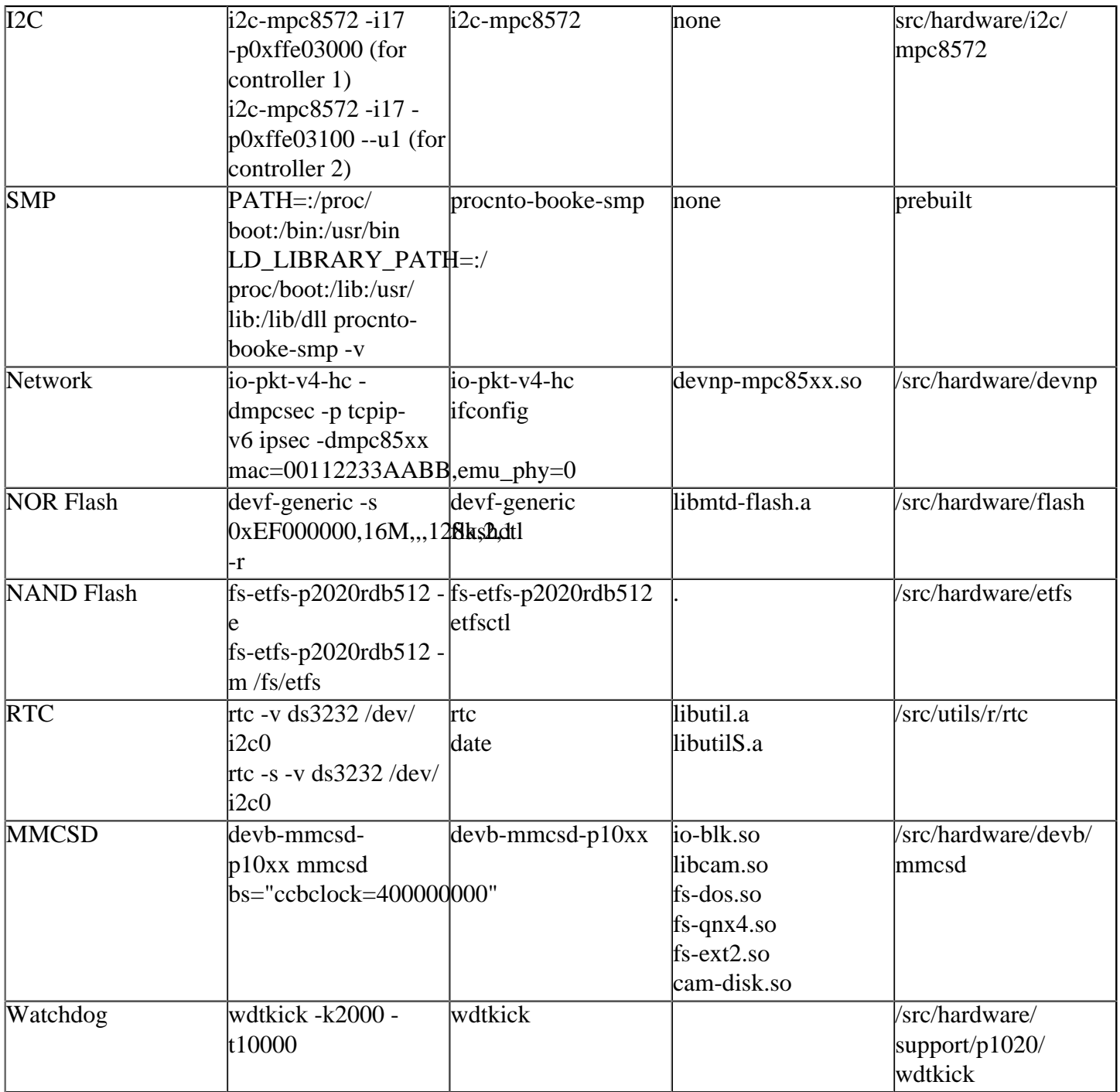

#### <span id="page-3-0"></span>**USB[#](#page-3-0)**

devb-umass& (This will exit if it doesn't find any mass storage device, so start this only after plugging in a device)

The second USB Controller pins are shared with eLBC module pins ( which is interfaced with NOR/NAND Flash ), so by default USB 2 is disabled for NOR/NAND Flash functionality.

To Start USB controller 2 add -u option in startup command as below:

startup-p10xxrdb -v -c0xFFE00000 -t66660000 -D0xffe04500 -u

#### <span id="page-3-1"></span>**Network[#](#page-3-1)**

To start network driver without encryption, run:

io-pkt-v4-hc -dmpcsec -p tcpip-v6 ipsec -dmpc85xx mac=00112233AABB,emu\_phy=0

you should see following output when you run ifconfig

#### # ifconfig

```
lo0: flags=8049<UP,LOOPBACK,RUNNING,MULTICAST> mtu 33192
     inet 127.0.0.1 netmask 0xff000000
tsec0: flags=8802<BROADCAST,SIMPLEX,MULTICAST> mtu 1500
     capabilities rx=7<IP4CSUM,TCP4CSUM,UDP4CSUM>
     capabilities tx=0
    enabled=0 address: 00:11:22:33:aa:bb
     media: Ethernet none
tsec1: flags=8802<BROADCAST,SIMPLEX,MULTICAST> mtu 1500
     capabilities rx=7<IP4CSUM,TCP4CSUM,UDP4CSUM>
     capabilities tx=0
    enabled=0 address: 00:11:22:33:aa:bc
     media: Ethernet none
tsec2: flags=8802<BROADCAST,SIMPLEX,MULTICAST> mtu 1500
     capabilities rx=7<IP4CSUM,TCP4CSUM,UDP4CSUM>
     capabilities tx=0
    enahled=0 address: 00:11:22:33:aa:bd
     media: Ethernet none
```
To bring a network interface up, type following command

ifconfig tsec0 10.90.74.214/24 up

Here 10.90.74.214 is the IP address assign to your target and 24 is the netmask bits (i.e. 255.255.255.0) The LEDs of the RJ45 ports corresponding to an enabled interface shall glow periodically. This can be used to identify the correct port corresponding to each tsec.

#### <span id="page-4-0"></span>**RTC[#](#page-4-0)**

The RTC used in P1020RDB board is DS3232. Make sure the i2c driver is up and running before running the RTC utility, as the RTC DS3232 is connected to the first i2c bus.

If the i2c driver is not running, issue the following command

i2c-mpc8572 -i17 -p0xffe03000 --u0

To run the RTC utility, use the following command:

```
rtc -v ds3232 /dev/i2c0
```
This command updates the current time and date from the hardware clock in the board.

To set the hardware clock in the board with the current date and time, use the following command:

rtc -s -v ds3232 /dev/i2c0

#### <span id="page-4-1"></span>**NAND Flas[h#](#page-4-1)**

fs-etfs-p2020rdb512 -e

to erase the NAND device and to create an empty file system that is ready to use. The factory marked bad blocks are not erased. Blocks that become bad during normal use are also skipped during the erasing.

After the erase of the NAND device, run the following command

fs-etfs-p2020rdb512 -m /fs/etfs

This command sets the directory /fs/etfs as the mount point.

#### <span id="page-5-0"></span>**NOR Flas[h#](#page-5-0)**

Run

```
devf-generic -s 0xEF000000,16M,,,128k,2,1 -r
```
to run the generic Flash filesystem driver on your board. After running this command, two partitions will get created. Normally the file names are as below: /dev/fs0 which is the default mountpoint for socket 0 and /dev/ fs0p0 which has the raw access for socket 0, partition 0.

After these partitions get created, we should erase and format the flash using the flashctl utility.

The commands are as follows:

flashctl -p /dev/fs0 -o 0 -l 15M -ev

This command erases the nor flash starting from an offset of 0 to 15MB.

Though the nor flash is 16MB, we erase only 15MB as the last 1MB of flash contains the u-boot image.

After giving the above command, slay the driver using the slay devf-generic command and then restart it again.

The Nor flash is erased now and we can mount the given flash filesystem partition as the filesystem mountpoint /flash using the command below:

flashctl -p  $dev/fs0p0$  -o 0 -l 15M -f -n  $/flash$ 

After this command is successfully run, slay the driver and restart it again. This formats the nor flash and mounts it over the filesystem mountpoint /flash.

We can create multiple filesystem partitions based on our requirement.

#### <span id="page-5-1"></span>**MMCS[D#](#page-5-1)**

devb-mmcsd-p10xx mmcsd bs="ccbclock=400000000"

Command given above will start the mmcsd driver.

Driver can be started at any time, irrespective of when sdmmc card is plugged.

After plugging a sdmmc card, a /dev/hdX is created.

SDMMC card can be mounted by

#### <span id="page-6-0"></span>**Watchdo[g#](#page-6-0)**

wdtkick -k2000 -t10000

The above command starts the watchdog timer with a timeout value of 10000 milliseconds (option -t) and it also kicks (or resets) the timer every time after an interval of 2000 milliseconds (-k option).

These time-out and kick time periods used here is an example but any value can be chosen between 0 to  $((2<sup>64</sup>))$ - 1) depending on requirement.

Watchdog will reset the board if this utility is unable to kick before the watchdog times out.

Other options are:

-p : Define priority of the Watchdog Timer Module event. (default: 10)

-f : Input Clock Frequency in Hz to the Timebase (board specific, default: 400MHz)

#### <span id="page-6-1"></span>**8. Known Issue[s#](#page-6-1)**

- 1. eTSEC2-SGMII is not supported
- 2. errors while loading the BSP into the IDE (Ref# 73518,71146 SPE issues with the IDE have been resolved in IDE 4.7 included in SDP 6.5.0). Workaround:
	- In IDE BSP perspective, open the System Builder Projects view, right click on the system builder project "bsp-freescale-p10xx-rdb", select "Properties", select "Search Paths" from the left panel, select "System Files" tab at the right panel, change the first path which has "install/PLATFORM/ boot/sys" in it, change the PLATFORM variable to "ppcbe". Now select "DLLs" tab at the right panel, change the first path which has "install/PLATFORM/lib/dll" in it, change the PLATFORM variable to "ppcbe-spe". Rebuild the system builder project.
- 3. Enable the kprintf trace which gives the clock values, in the startup/boards/p10xxrdb/main.c. Whatever the CCB clock reported by startup, please use it as the clock input for the devc-ser8250 driver. This issue will be fixed in the next release of the BSP (Ref# 75148).
- 4. While testing the NOR flash driver, please do not erase the first sector (128KB) of the NOR flash (0xEF000000 to 0xEF01FFFF) , as it contains the Firmware for the Vitesse Switch VSC7385 in the first 8KB. As you can erase the NOR flash, only sector wise, do not erase the first sector of the NOR flash. In case you erase it, the ethernet will not work on the eTSEC1 (Remember there are 3 eTSECs (1, 2, 3))
- 5. if you are using 6.4.1 SDP with 4.6 IDE then for successful debugging using gdb download gdb update 5 from [http://community.qnx.com/sf/frs/do/viewRelease/projects.toolchain/frs.gdb.gdb\\_6\\_8\\_u5](http://community.qnx.com/sf/frs/do/viewRelease/projects.toolchain/frs.gdb.gdb_6_8_u5)